## **Forgot Password**

Last Modified on 11/12/2020 6:30 pm EST

If you forgot your password, an email will be sent to the account holder with a verification code. Once that is entered, a new password can be assigned.

From the Sign In form, select "Forgot Password". The following form will be displayed:

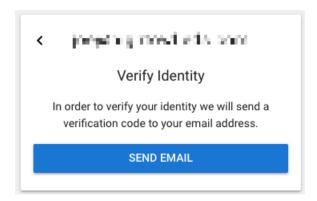

• Click on "Send Email"

Within a few minutes, you should receive an email containing a verification code.

## Email Address Verification

A request was made from vAppCenter to verify this email address. Please enter the code found below into the form:

324795

If you did not register for an account, please disregard this email.

© Vertical Communications, Inc.

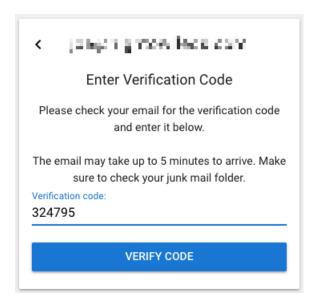

- Enter the verification code from the email
- Click "Verify Code"

You will then be able to set your password for the account:

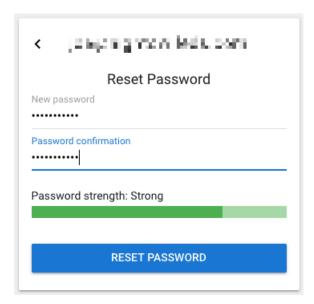

- Enter a password and confirm the password. Choose a strong password. Text may be displayed to give you hints on how to create a strong password.
- Click "Reset Password"